# Fabe School MAKER STUDIO" Fair

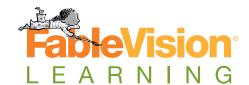

Maker Guide www.fabmakerstudio.com

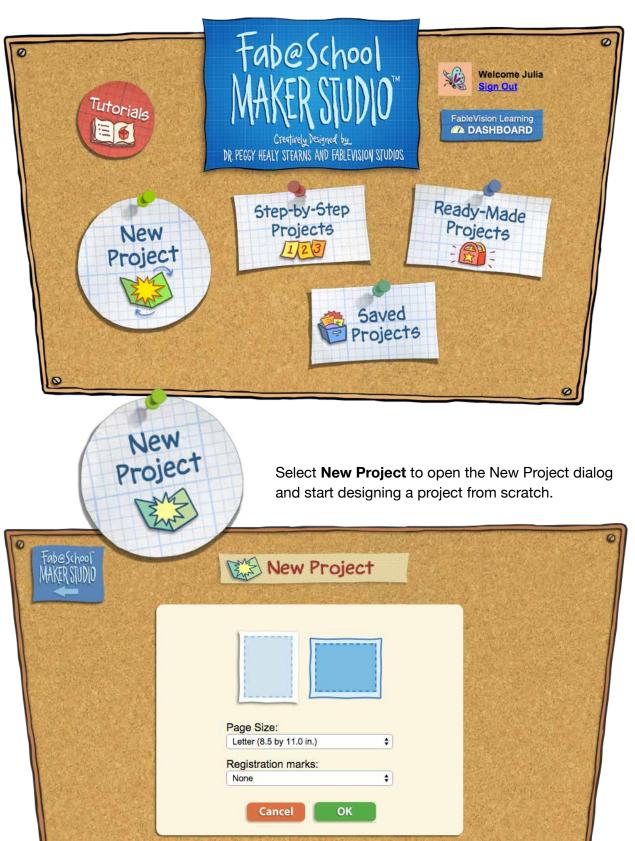

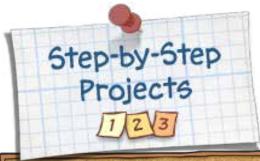

Select **Step-by-Step Projects** to get started with quick and easy Step-by-Step Projects. Select a tab to choose 2D Stuff, Pop-Ups, or 3D Stuff. Select a project and then select Open. The selected activity will open in the Edit Screen.

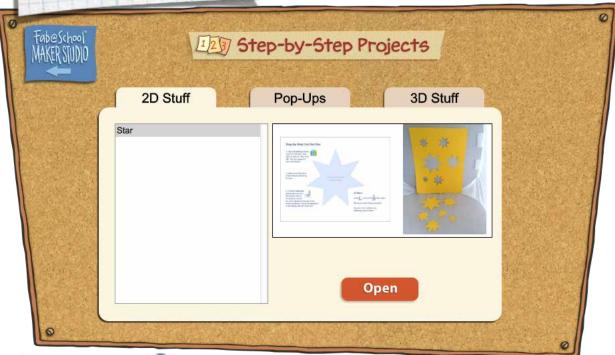

Select Ready-Made Projects to jump right in and start fabricating. Select the tab for 2D Stuff, Pop-Ups, or 3D Stuff. Then select a project and Open. The Ready-Made Project will open in the Edit Screen. Create the project as is or modify the design to create something new.

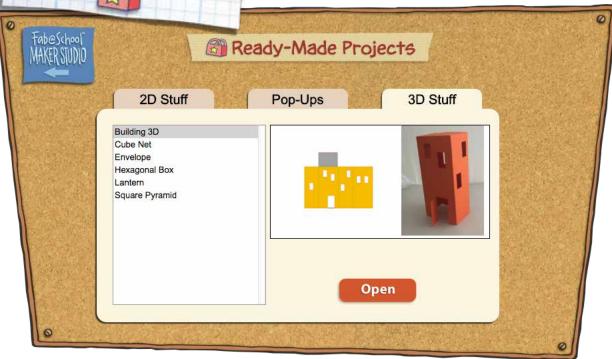

# **Edit Screen Tools**

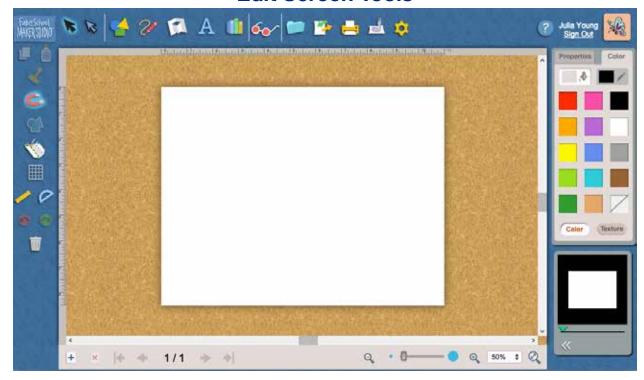

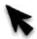

#### Select

Select an object

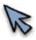

#### Edit

Edit an object

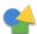

#### Shapes

Click or Drag a shape into the project

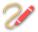

#### Lines

Draw straight or curvy lines

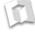

#### Pop-ups

Choose fold lines and ready-made pop-ups

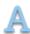

#### **Text**

Add text to an object

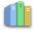

# Library

Open image libary

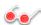

# X-Ray

View cut and fold lines

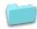

#### File

Open and save project files

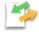

# Import/Export

Import/Export files

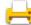

#### **Print**

Print the project

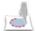

## **Fabricate**

Send projects to a electronic cutter

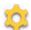

## Settings

Open the program settings

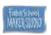

## Home

Return to the Main Menu

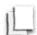

# Сору

Save a copy to memory

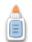

#### Paste

Paste a copy from memory

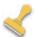

## Stamp Tools

Stamp multiple copies of an object

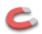

# Magnetize

Snap objects together

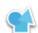

# Weld Tool

Weld shapes together

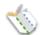

# Cut, Fold, Tab

Add cut and fold lines, and tabs

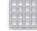

#### Grid

Places a grid into the project

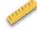

## Ruler

Places a ruler into the project

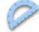

## **Protractor**

Places a protractor into the project

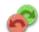

# Undo, Redo

Undoes and redoes the last action

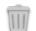

#### **Irash**

Drag objects into the trash to delete

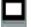

## **3D Viewer**

View project in 3D